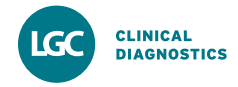

Roche Diagnostics announced the replacement of various Elecsys CalChecks with LGC Clinical Diagnostics | Maine Standards VALIDATE kits in July 2022. To assist with the adoption of these new materials, we are defining key differences between VALIDATE and Elecsys CalChecks below:

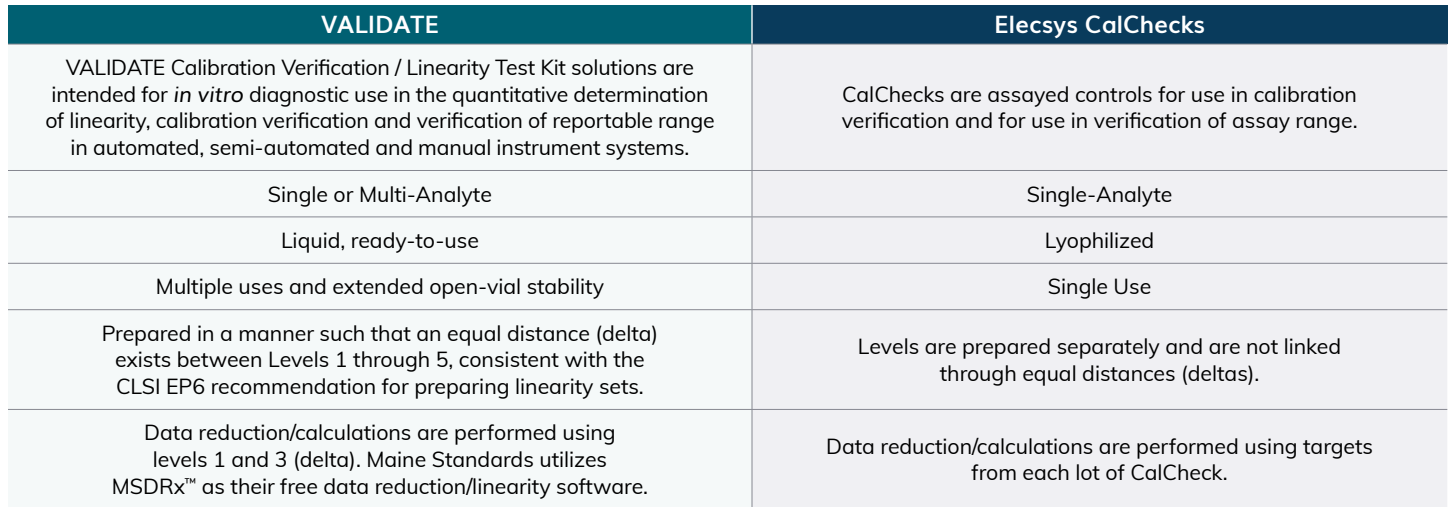

## Processing VALIDATE Data in EP Evaluator

The following is the recommended module to use that best aligns with the VALIDATE MSDRx Calibration Verification software.

1. Under **Statistical Modules**, select **Accuracy and Linearity** and then **Linearity and Calibration Verification**

EP Evaluator [Island Fertility]

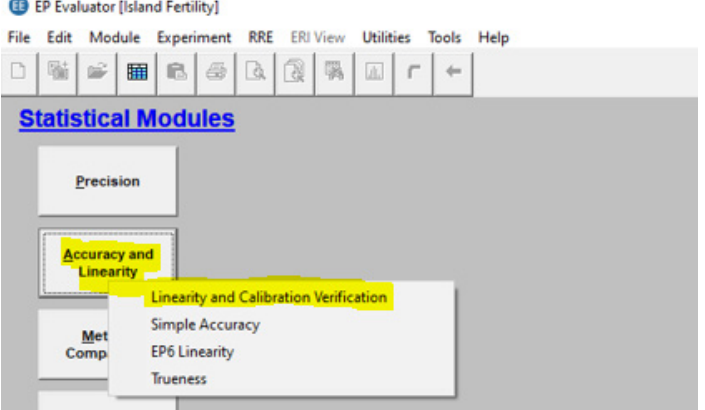

2. Next, select the instrument and analyte that was tested and enter the units of measure, lot numbers, expiration date, etc. Then in the **Specimens and Assigned Values** section click the **Edit** button to change the mode.

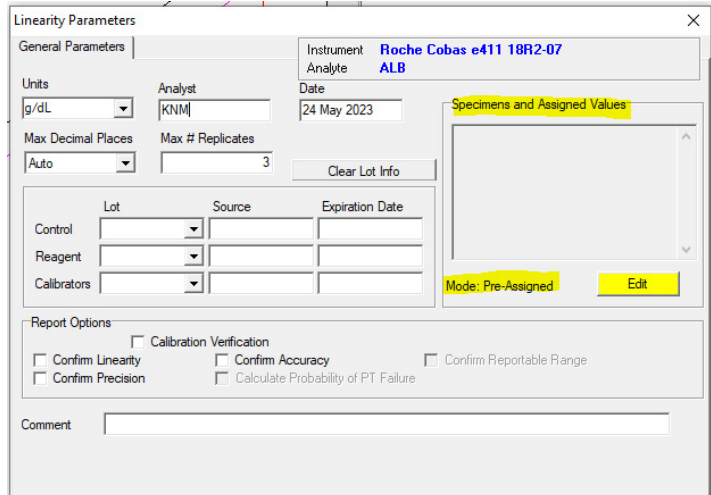

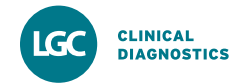

3. In the pop-up screen that appears, click the **Edit** button and then select the dropdown for **Value Mode**. Scroll, locate and select **Option 8, Delta 1/3**. Then fill in the **Spec ID** and **Index** to align with the below image (Spec ID L1 = Index 1, etc.) and select **OK**. This will allow EP Evaluator to automatically calculate the mean and target values based on the recovered values entered in future steps.

NOTE: VALIDATE products do not have assigned values.

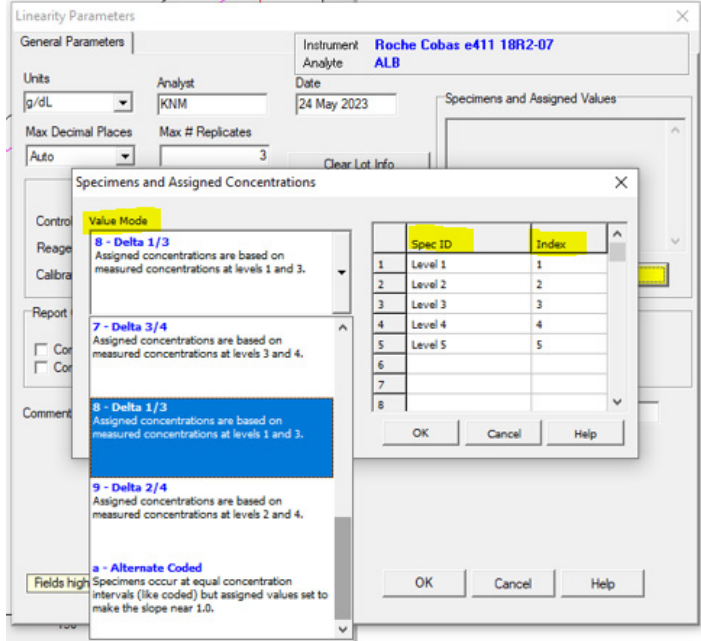

4. Select the **Confirm Linearity** option, complete the **Allowable Error** section and then click **OK**.

NOTE: Facilities must determine what % Systemic Error they should use but 50% is the value typically used.

 **Allowable Total Error** and the **% for Systematic Error**  should be determined by the laboratory with guidance from CLIA and Westgard listed below for reference:

**CLIA O** Westgard **O** 

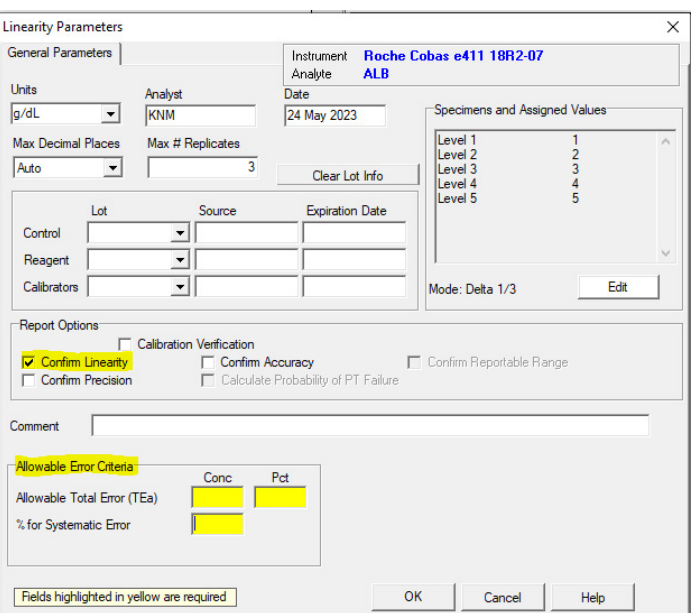

5. Enter only your results/data into the chart and the Delta 1/3 value mode will calculate the **Mean** and **Assigned** values automatically for each level. Review the populated data to determine the pass/fail of the testing event..

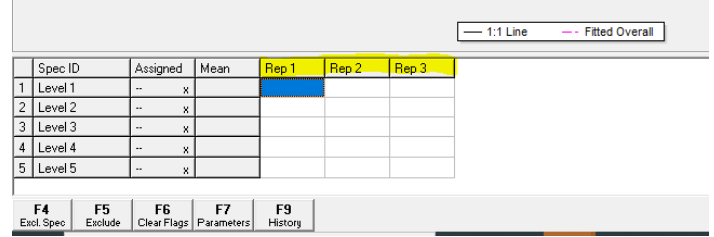